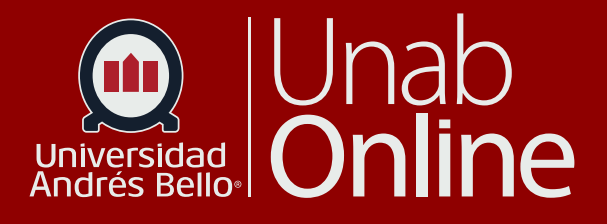

## Cómo descargar resultados de encuesta de satifacción

## **DONDE TÚ VAS, TODO** CAN AS

**LA MEJOR PLATAFORMA VIRTUAL** 

 $\textbf{(m)}$ 

## **Cómo descargar resultados de encuesta de satifacción**

Si usted requiere la descarga de encuesta de satisfacción para consolidar los datos u alguna otra acción asociada a su rol docente, deberá seguir los siguientes pasos:

> En su menú lateral izquierdo debe dirigirse a Evaluaciones **(1)**, luego hacer clic en "Encuesta de Satisfacción **(2)**.

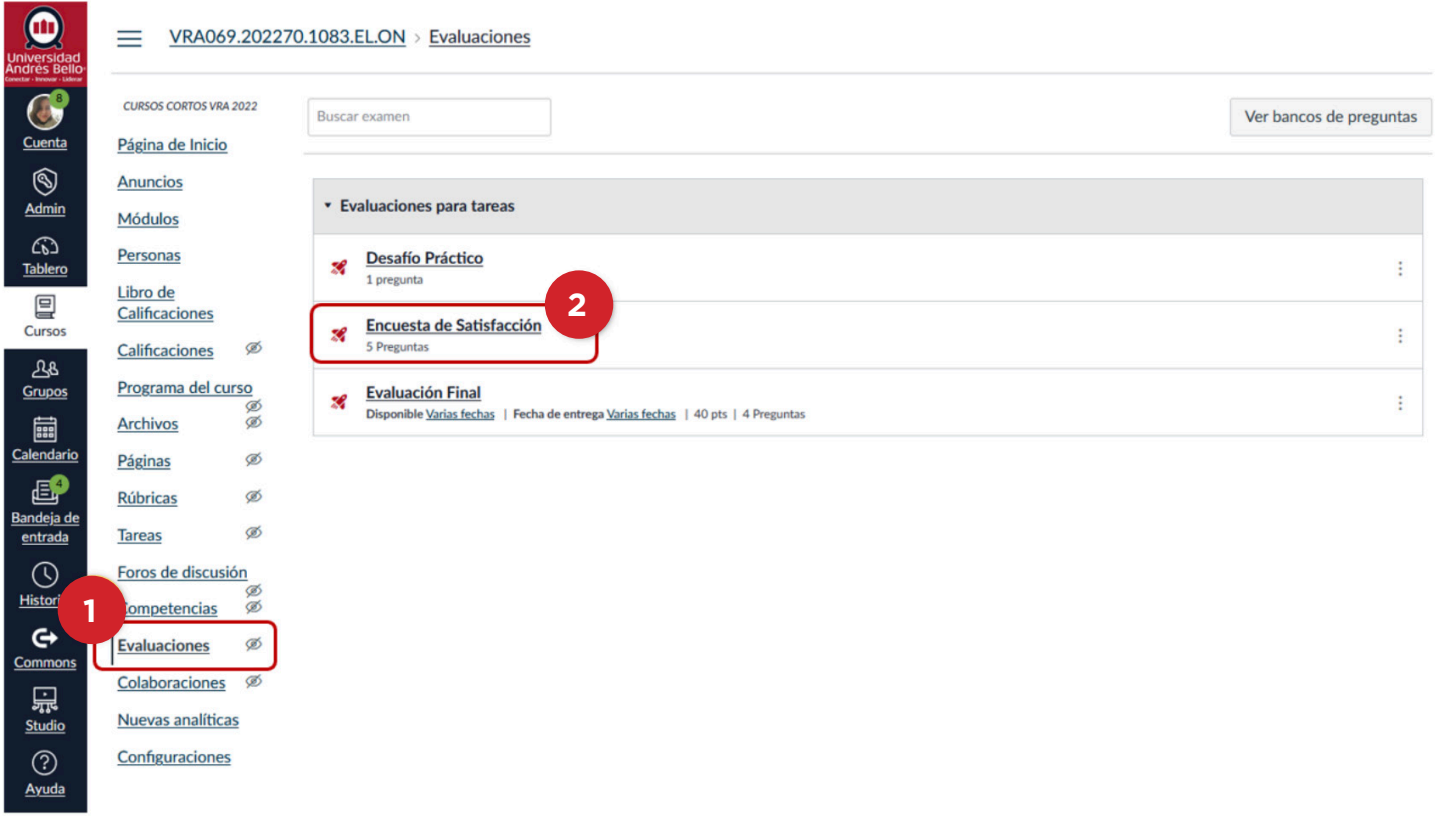

 $\Box$ 

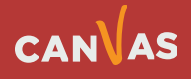

 $\left( \bigoplus \right)$ 

Posteriormente, deberá hacer clic en Estadística del examen **(3)**.

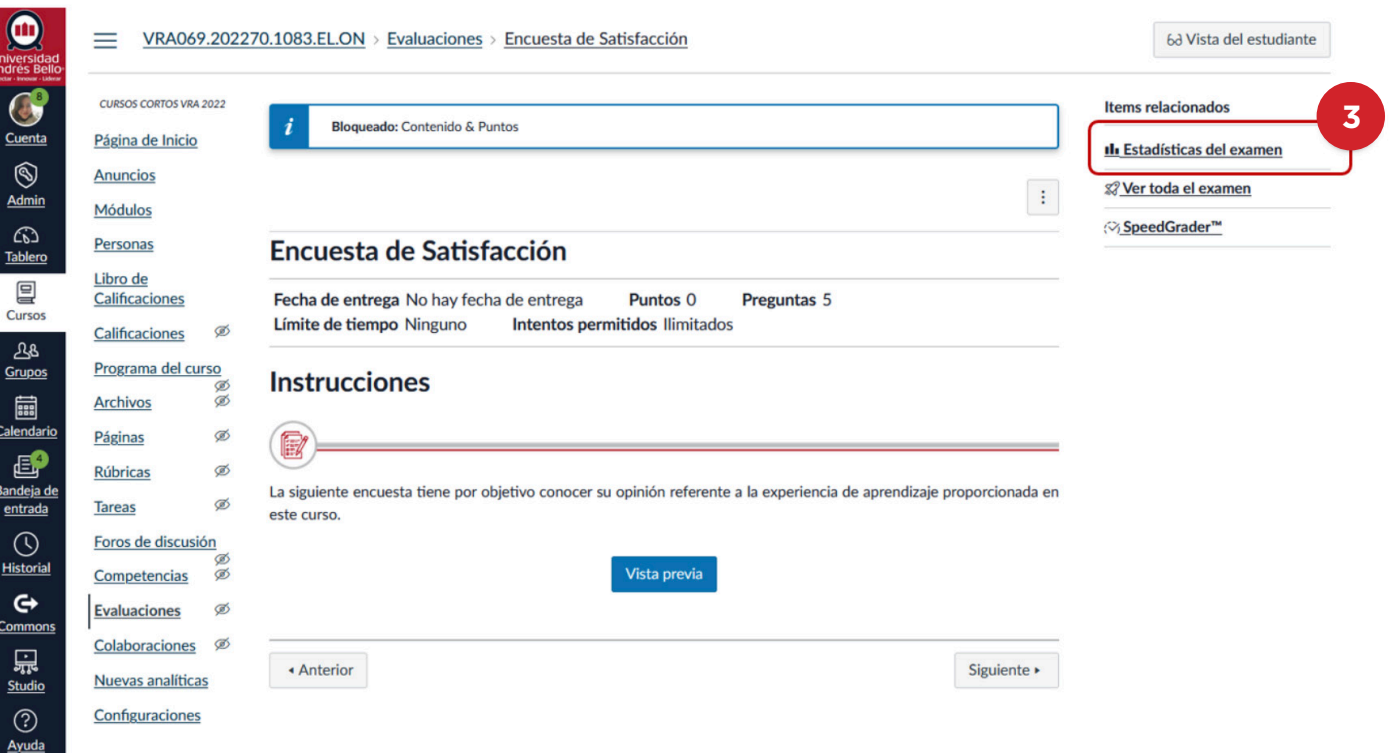

Al visualizar el Resumen del examen, deberá hacer clic en el botón **Análisis de estudiantes**. Si usted ya lo ha descargado previamente, le mostrará la fecha en que se realizó dicha acción.

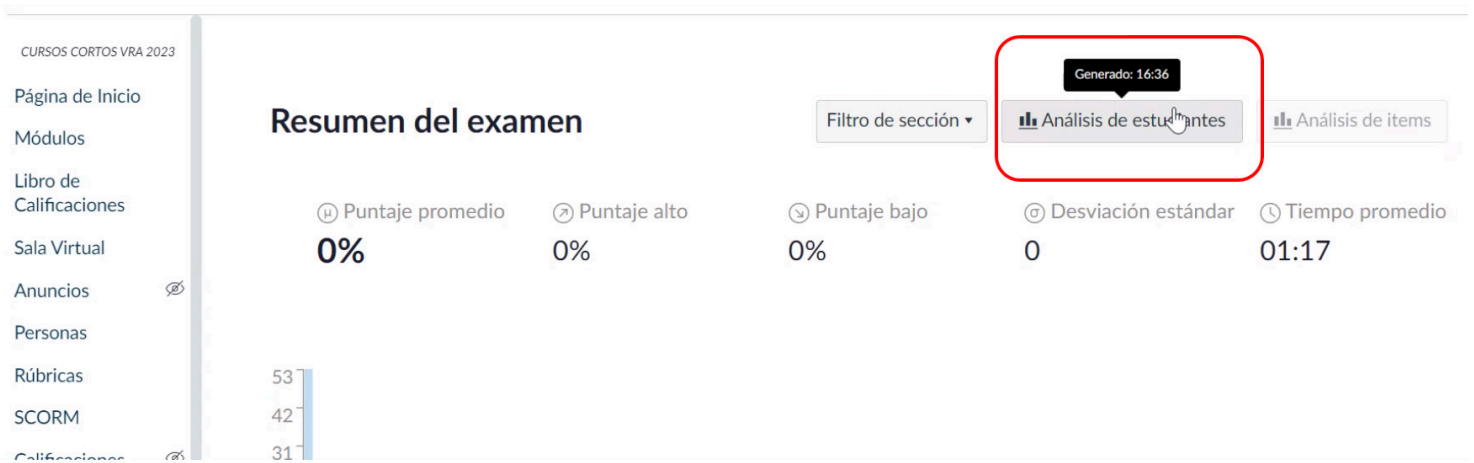

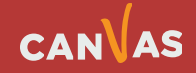

El Análisis se descargará en formato CSV, por lo que sugerimos trabajar los datos en el mismo Excel.

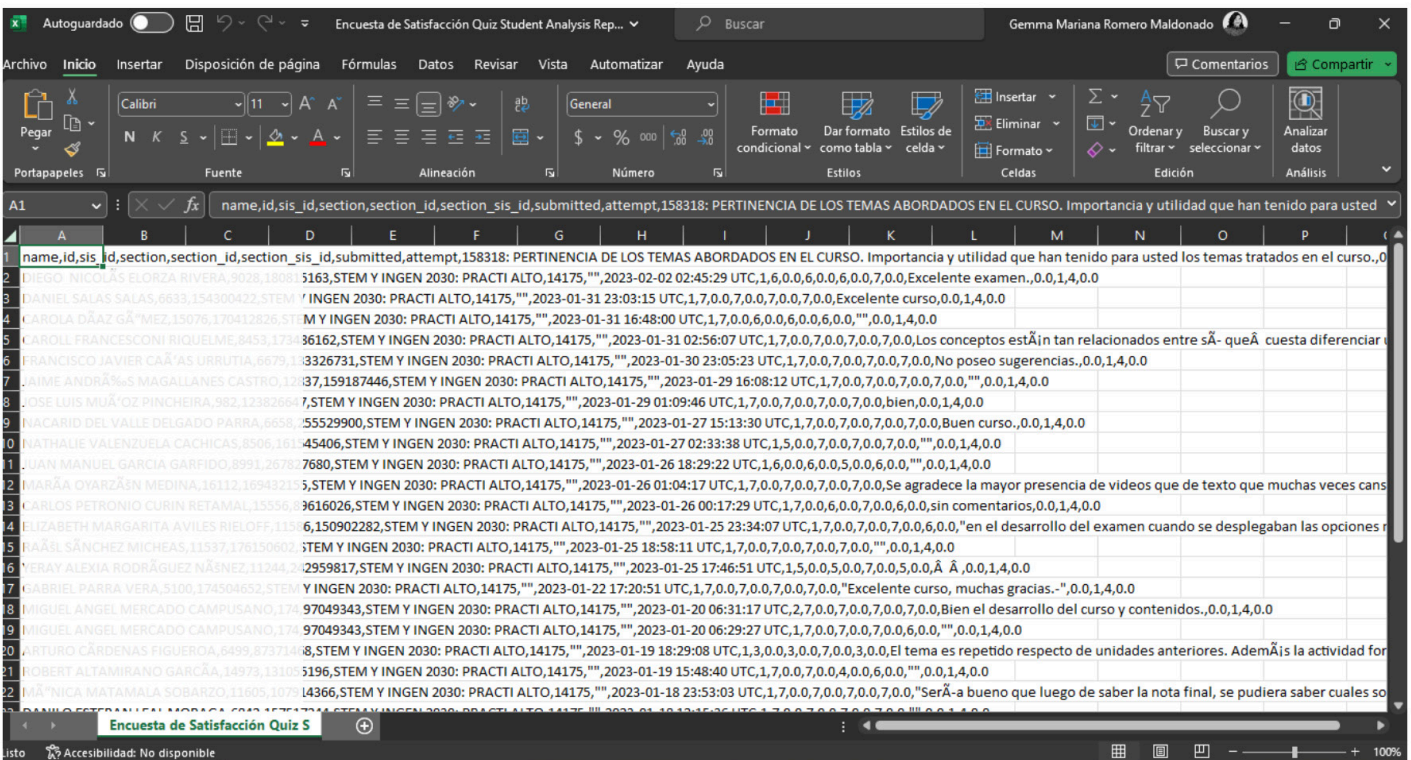

## **Sugerencia para ordenar el Excel**

Si requiere separar los datos por columna, deberá realizar estos pasos:

**1.** Seleccione la primera columna de su Excel, haciendo clic en la **columna A**

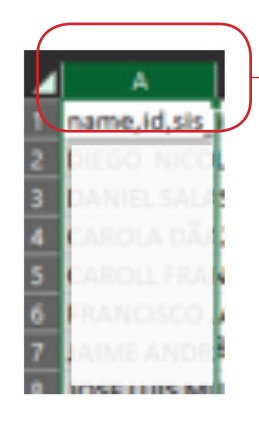

 $\left(\textcolor{blue}{\bullet}\right)$ 

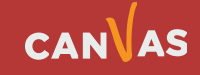

 $\bigcirc$ 

**2.** Deberá hacer Clic en menú Datos, haciendo clic en el botón **Texto en columnas.**

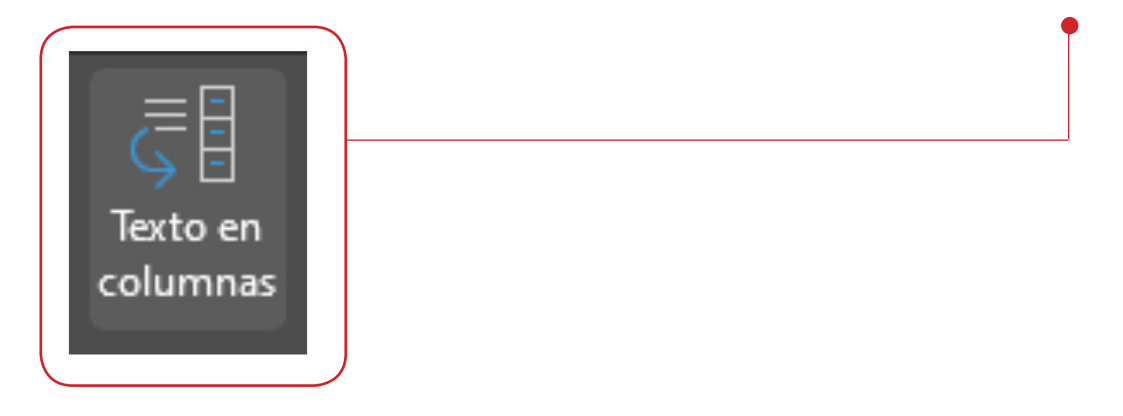

**3.** En este paso, deberá seleccionar la opción **Delimitados**.

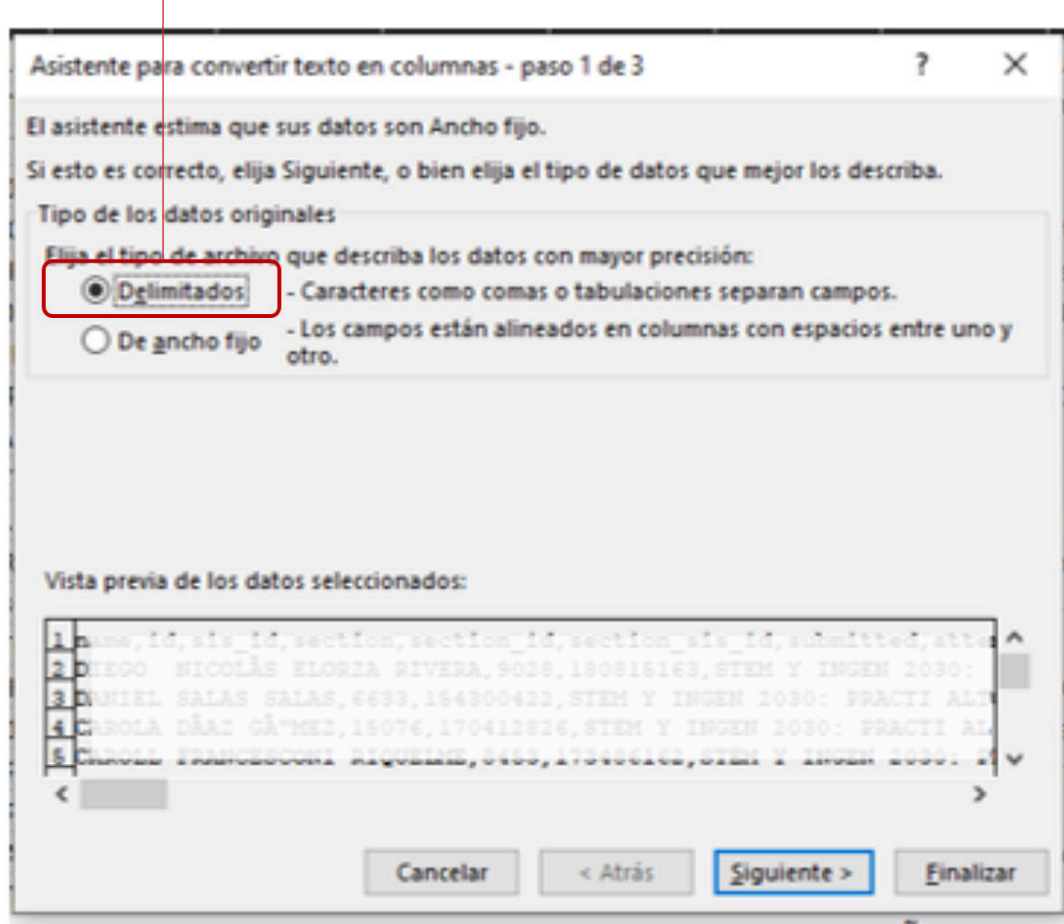

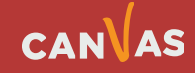

**4.** Seleccione la opción "Coma" **(1)** y haga clic en Finalizar **(2)**.

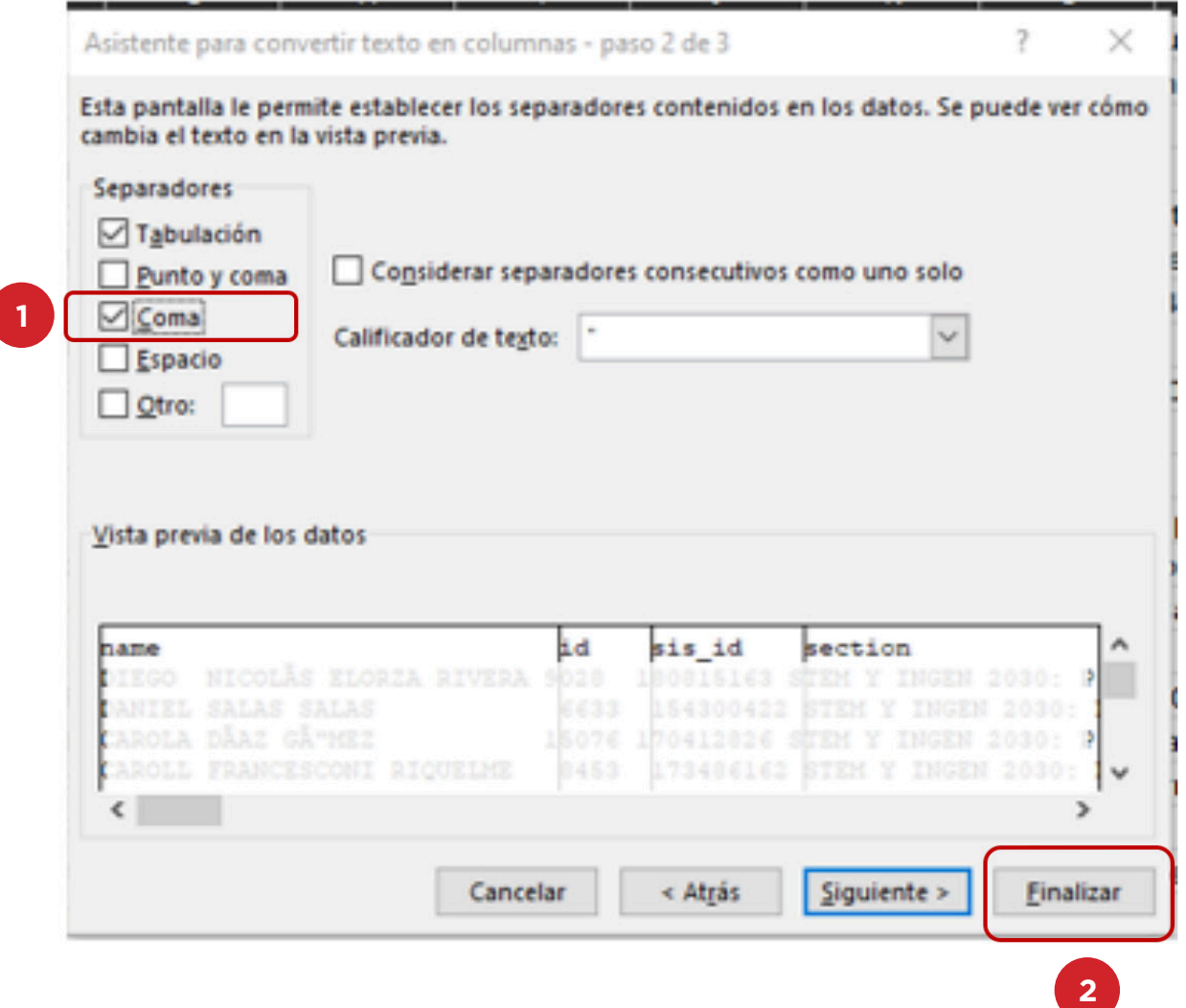

Al realizar los pasos anteriores, los datos quedarán **separados por coma**, y podrá **visualizarlos por columna**.

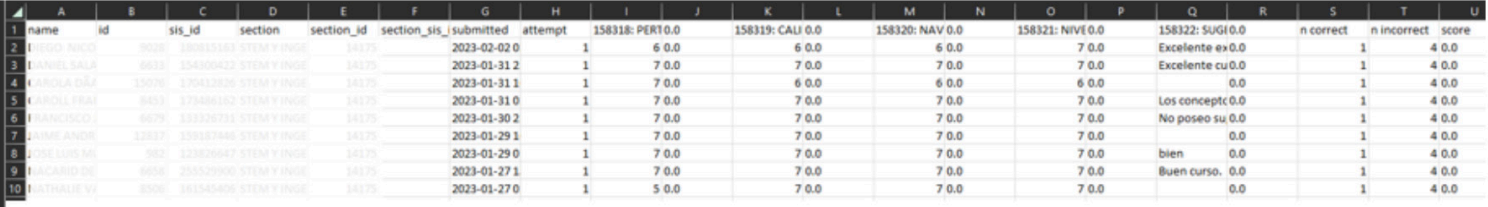

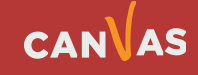